# Handbuch LV-Anmeldung Marvin Wintersemester (Stand 12.06.2024)

Die Veranstaltungsanmeldung für den vorklinischen Studienabschnitt in MARVIN wird benötigt, um verschiedene Funktionen wie z.B. die direkte Verknüpfung zum passenden ILIAS-Kurs, die Zusammenstellung des personalisierten Stundenplans und die (Pflicht-)Anmeldung zu den Prüfungen zu nutzen. Nur mit der Anmeldung in MARVIN können Sie für die Belegung der jeweiligen Lehrveranstaltungen berücksichtigt werden.

Das MARVIN-Portal erreichen Sie über diese URL: https://marvin.uni-marburg.de/ (Login mit Ihrem Uni-Account, außerhalb des Universitätsnetzes ist eine VPN-Verbindung notwendig). Bitte kontrollieren Sie Ihren Leistungsstand regelmäßig und melden Sie sich unverzüglich, sollten Ihnen Fehler auffallen.

Die Anmeldungen in MARVIN sind mit einem Anmeldezeitraum versehen. Diese Fristen sind Ausschlussfristen.

# **1. Anmeldung zu Lehrveranstaltungen über den Studienplaner:**

Hierzu gibt es ausführliche Youtube-Videos "Philipps Tipps" des MARVIN-Teams: https://www.youtube.com/playlist?list=PLLmr\_XhQwwKO1KhvXvJi3RKFgrKl2TA7W

Achten Sie bitte darauf, dass das korrekte Semester ausgewählt wird. Die Termine für die Umstellung des Vorlesungsverzeichnisses zum Semesterwechsel werden von zentraler Seite festgelegt. Für das Wintersemester 24/25 ist dies voraussichtlich der 22.07.24.

Falls Sie nicht über den Studienplaner gehen möchten, können Sie die Anmeldung unter dem Punkt 3. wählen.

# **2. Anleitungen des MARVIN-Teams zu Rate ziehen:**

Das MARVIN-Team hat einen eigenen ILIAS-Kurs angelegt, in den Sie jederzeit beitreten können. Dort finden Sie zahlreiche Schritt-für-Schritt-Anleitungen zu allen Themen rund um MARVIN:

https://ilias.uni-marburg.de/goto.php?target=grp\_2459968&client\_id=UNIMR

# **3. Alternativ: Anmeldung über das Vorlesungsverzeichnis:**

Reiter "Studienangebot"  $\rightarrow$  "Vorlesungsverzeichnis anzeigen"  $\rightarrow$  Semester = Winter 20XX

Im erscheinenden Vorlesungsverzeichnis klicken Sie über den Pfeil neben "Fachbereich 20 Medizin" den Hierarchiebaum auf und können über weitere Klicks auf die Pfeile neben "Staatsexamen" → "Studiengang Humanmedizin" → "Curriculare Veranstaltungen im ersten Studienabschnitt (Vorklinik)" das für Sie gültige Semester auswählen.

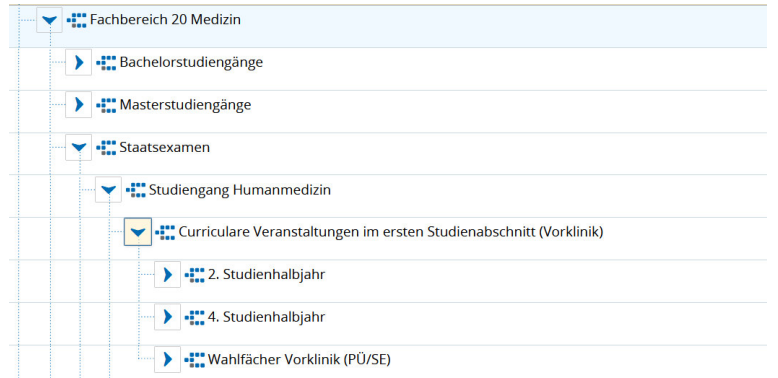

Anschließend klicken Sie auf den Pfeil vor der Nummer einer Veranstaltung (die Bezeichnungen der curricularen Lehrveranstaltungen erfolgen für den Fachbereich 20 immer nach dem Schema LV-20-107-xy) und klicken auf die Parallelgruppe, die Ihrer Gruppeneinteilung entspricht.

Im nachfolgenden Menü sehen Sie den Button "Belegen"/bzw. Anmelden (ACHTUNG, das Layout kann sich immer mal wieder etwas ändern, die Screenshots hier sind Beispiele).

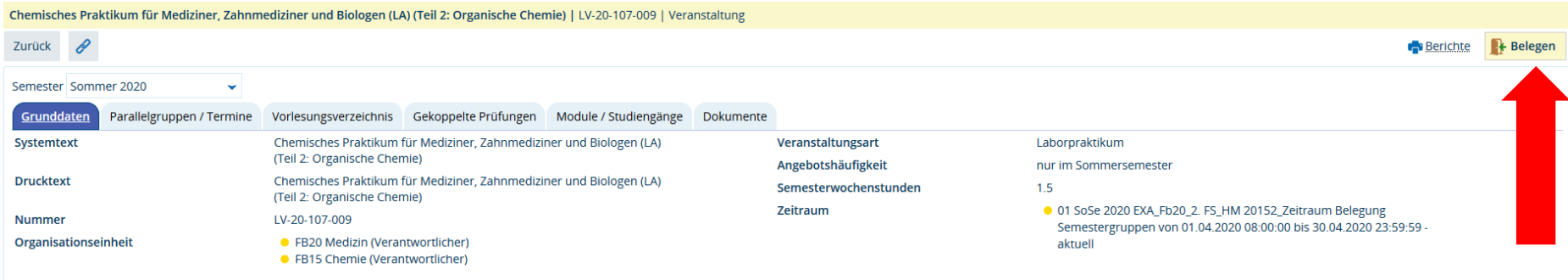

Klicken Sie auf diesen Button. Ggf. erscheint eine Abfrage, in der Sie aufgefordert werden, die Veranstaltung auszuwählen, für die sie anerkannt werden soll: wählen Sie die Ärztliche Prüfung Humanmedizin (20152):

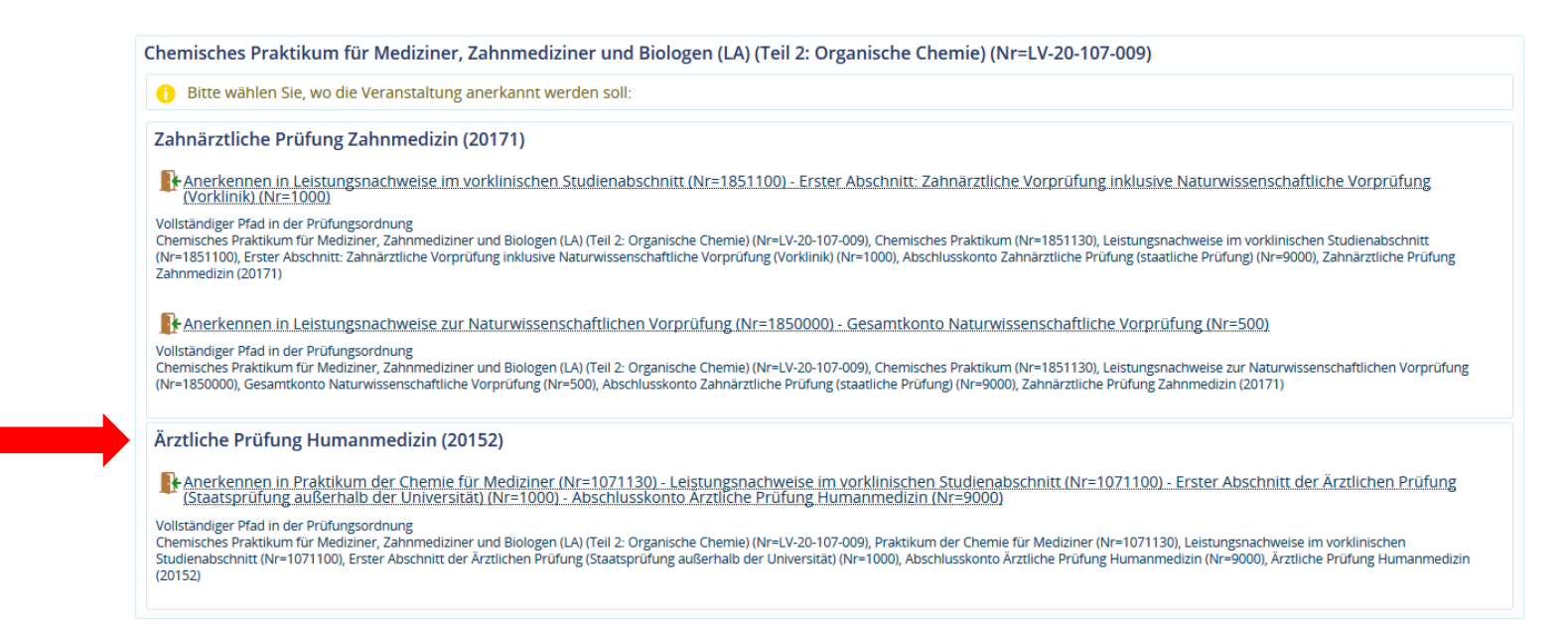

Nach Auswahl der korrekten Zuordnung und einem Klick auf den Button "Anmelden" sollte die Belegung erfolgreich abgeschlossen sein. Zum Abschluss können Sie unter MeinStudium  $\rightarrow$  Belegungen ersehen, zu welchen Veranstaltungen Sie sich angemeldet haben.

#### **4. Besonderheiten**

#### 3.1 Semestergruppen/Einzelwahl

Bitte beachten Sie folgende Besonderheiten: Die Studierenden des vorklinischen Abschnitts werden von uns in so genannte **Semestergruppen** eingeteilt. Diese Einteilung sehen Sie auch in Ihrer Gruppeneinteilung unter "Semestergruppe/Einzelwahl". Die Semestergruppe, der Sie zugeordnet sind, bestimmt, für welche Veranstaltung Sie sich anmelden können und für welche nicht. Sie können also nicht "falsch laufen". Sollten Sie dennoch versuchen, sich für eine andere als Ihre Parallelgruppe anzumelden oder sollten Sie zu keiner Semestergruppe gehören, erscheinen Fehlermeldungen dieser Art:

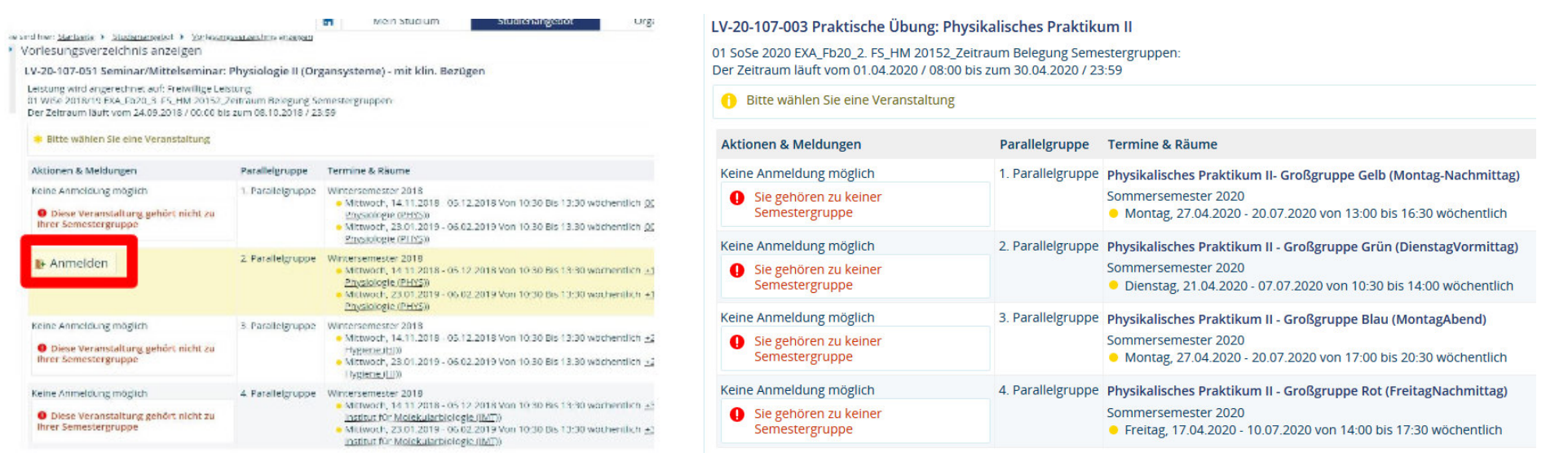

Sollten Sie feststellen, dass Sie zu keiner Semestergruppe gehören, wenden Sie sich bitte an die Ansprechpersonen im vorklinischen Studienabschnitt Humanmedizin.

Sind Sie in der Semestergruppe "Einzelwahl", dann gibt Ihnen das System NICHT vor, für welche Parallelgruppe Sie zugelassen sind. Sie können sich prinzipiell bei allen Parallelgruppen anmelden und müssen selbstständig darauf achten, dass Sie diejenigen Gruppen auswählen, die Ihrer Gruppeneinteilung entsprechen. Die Semestergruppe "Einzelwahl" wird in der Regel bei Sondereinteilungswünschen vergeben.

### **5. Übersicht zu den in Marvin belegbaren Lehrveranstaltungen im Wintersemester 2024/25**

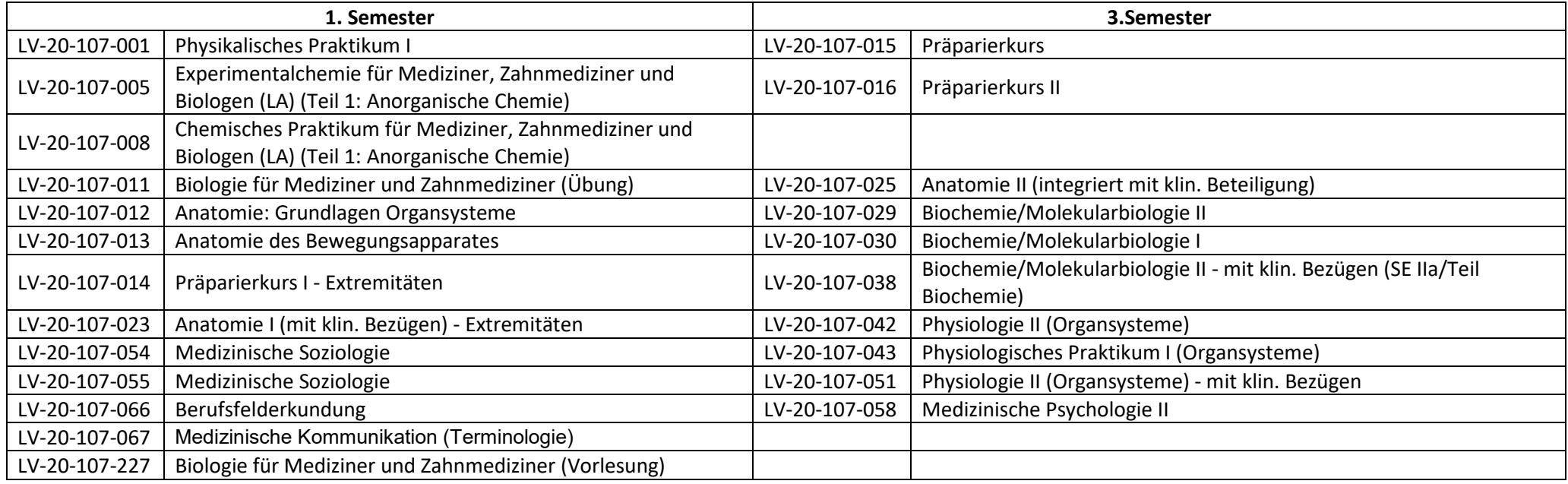

# **6. Wahlfächer**

Um eine Übersicht zu den im Sommersemester belegbaren Wahlfächern zu bekommen, klicken Sie sich entweder durch unter 3. genannten Pfad im Vorlesungsverzeichnis Reiter "Studienangebot"  $\rightarrow$  "Vorlesungsverzeichnis anzeigen"  $\rightarrow$  Semester = Winter 20XX oder Sie geben in die Veranstaltungssuche unter Studienangebot  $\rightarrow$  Veranstaltungen suchen die Suchworte "WF VK" (= Wahlfach Vorklinik) ein.

Bitte beachten Sie, dass ein Beitritt zu Wahlfächern nur dann möglich ist, wenn Sie eine Platzzusage je nach den Anmeldungsformalitäten durch die jeweiligen Lehrveranstalter erhalten haben: Hierzu finden Sie ein gesondertes Informationsmerkblatt unter dieser URL: https://www.unimarburg.de/de/fb20/studium/studiengaenge/humanmedizin/vorklinik/wahlfaecher-im-ersten-studienabschnitt